# Rutine for inngåelse og utbetaling av time- og månedskontrakter i DFØ Selvbetjeningsportal

(ToA = Tilsetting og Arbeidskontrakt)

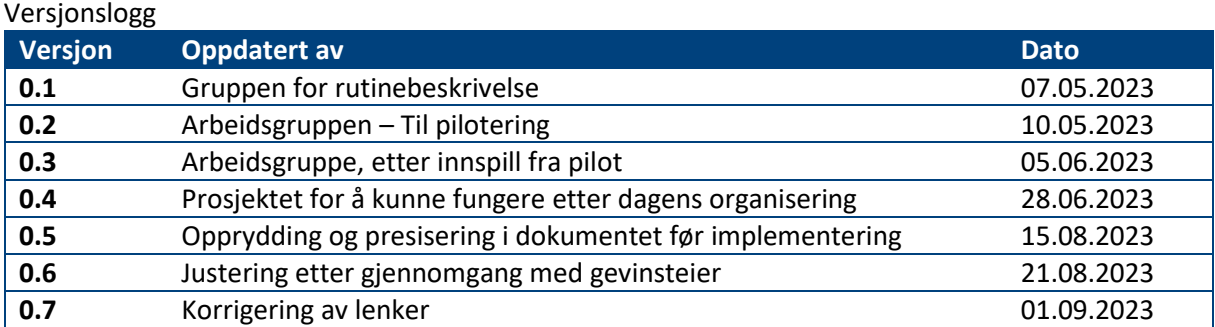

## Innholdsfortegnelse

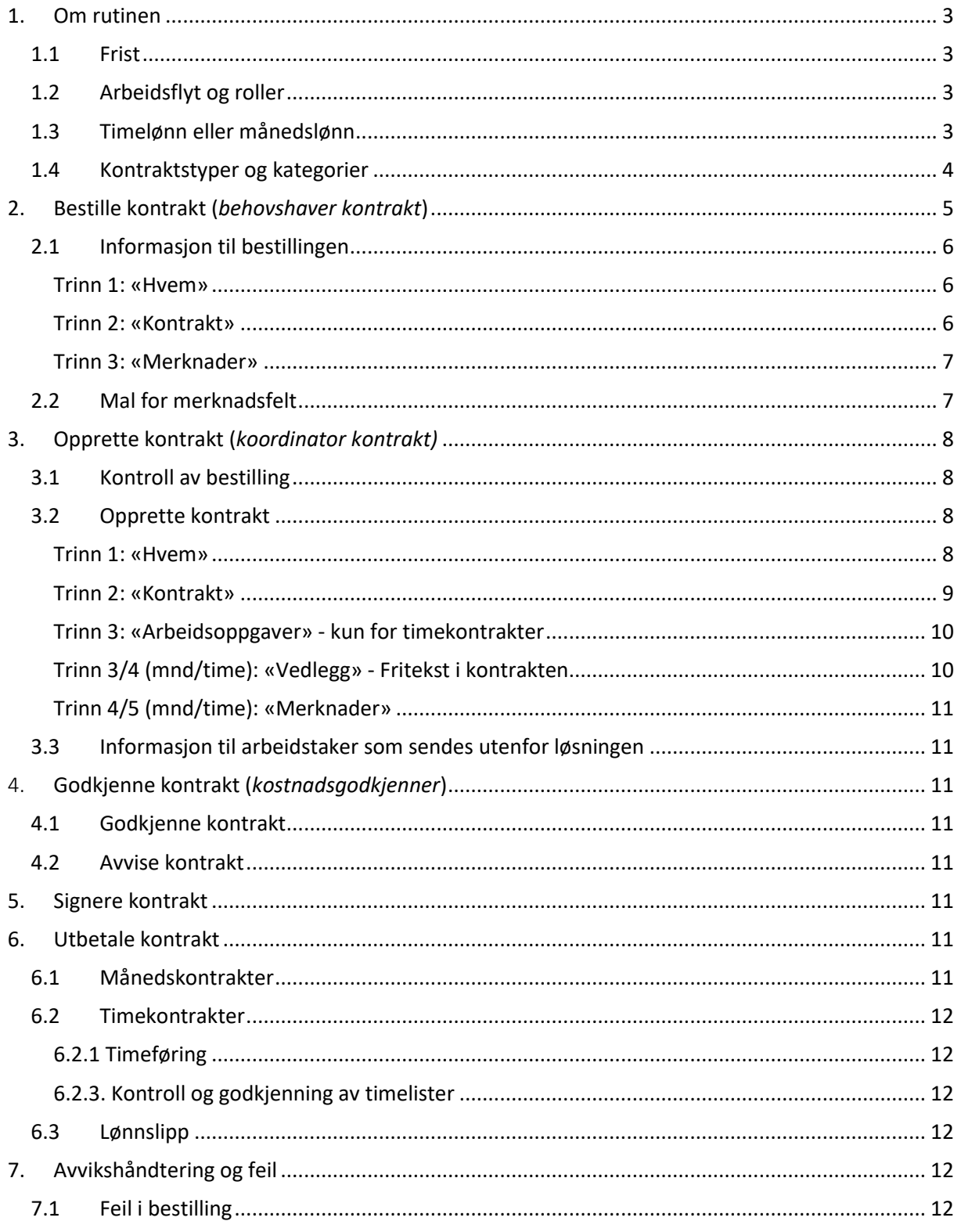

## <span id="page-2-0"></span>1. Om rutinen

Denne rutinen beskriver bestilling, oppretting og behandling av midlertidige arbeidskontrakter ved bruk av DFØ Selvbetjeningsportal. Rutinen omfatter både kontrakter med timelønn og månedslønn. For oppdragskontrakter gjelder egne rutiner.

Formålet med rutinen er å beskrive prosessen fra bestilling av kontrakt til utbetaling av lønn, tydeliggjøre ansvarsfordeling mellom rollene og å sikre at all nødvendig informasjon er på plass.

#### <span id="page-2-1"></span>**1.1 Frist**

Arbeidstaker skal motta og akseptere arbeidskontrakt før arbeidet påbegynner. Kontrakten må derfor bestilles så tidlig som mulig og senest innen 3 uker før arbeidet begynner.

## <span id="page-2-2"></span>**1.2 Arbeidsflyt og roller**

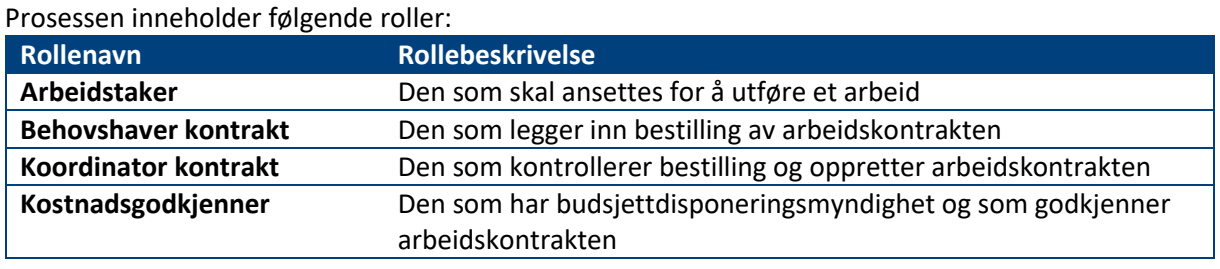

Rollene er nærmere beskrevet i dokumentet *Rollebeskrivelse [for kontrakter via DFØ](https://ekstern.filer.uib.no/okonomi/Lonn/Rutiner/Rollebeskrivelse%20for%20kontrakter.pdf)* 

*[Selvbetjeningsportal.](https://ekstern.filer.uib.no/okonomi/Lonn/Rutiner/Rollebeskrivelse%20for%20kontrakter.pdf)* Figuren under viser arbeidsflyten for arbeidskontrakter og hvilke roller som har ansvar for hva:

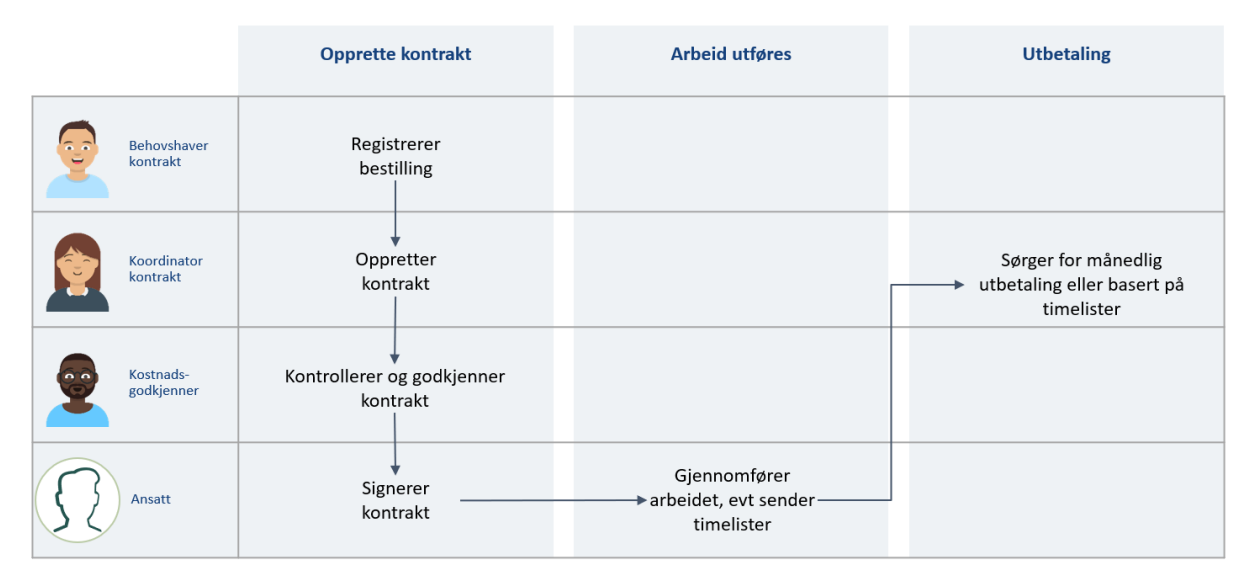

## <span id="page-2-3"></span>**1.3 Timelønn eller månedslønn**

Før bestilling er det viktig å avklare om arbeidskontrakten skal utbetales som *timelønn* eller *månedslønn*. Forskjellene mellom typene kontrakter er beskrevet i dokumentet *[Retningslinje for](https://ekstern.filer.uib.no/okonomi/Lonn/Rutiner/Retningslinje%20inng%C3%A5else%20arbeidskontrakter.pdf)  [inngåelse av midlertidige kontrakter i](https://ekstern.filer.uib.no/okonomi/Lonn/Rutiner/Retningslinje%20inng%C3%A5else%20arbeidskontrakter.pdf) DFØ Selvbetjeningsportal*. Det er viktig at behovshaver kontrakt er godt kjent med retningslinjen.

Ved UiB skal det som hovedregel brukes *månedslønn* ved midlertidige ansettelser. Månedslønn er mer forutsigbart for både arbeidsgiver og arbeidstaker og krever ikke føring eller kontroll av timelister. Timelønn kan unntaksvis brukes i stedet for månedslønn dersom det er stor grad av

usikkerhet knyttet til omfanget av arbeidet i ansettelsesperioden og det er vanskelig å beregne en stillingsstørrelse.

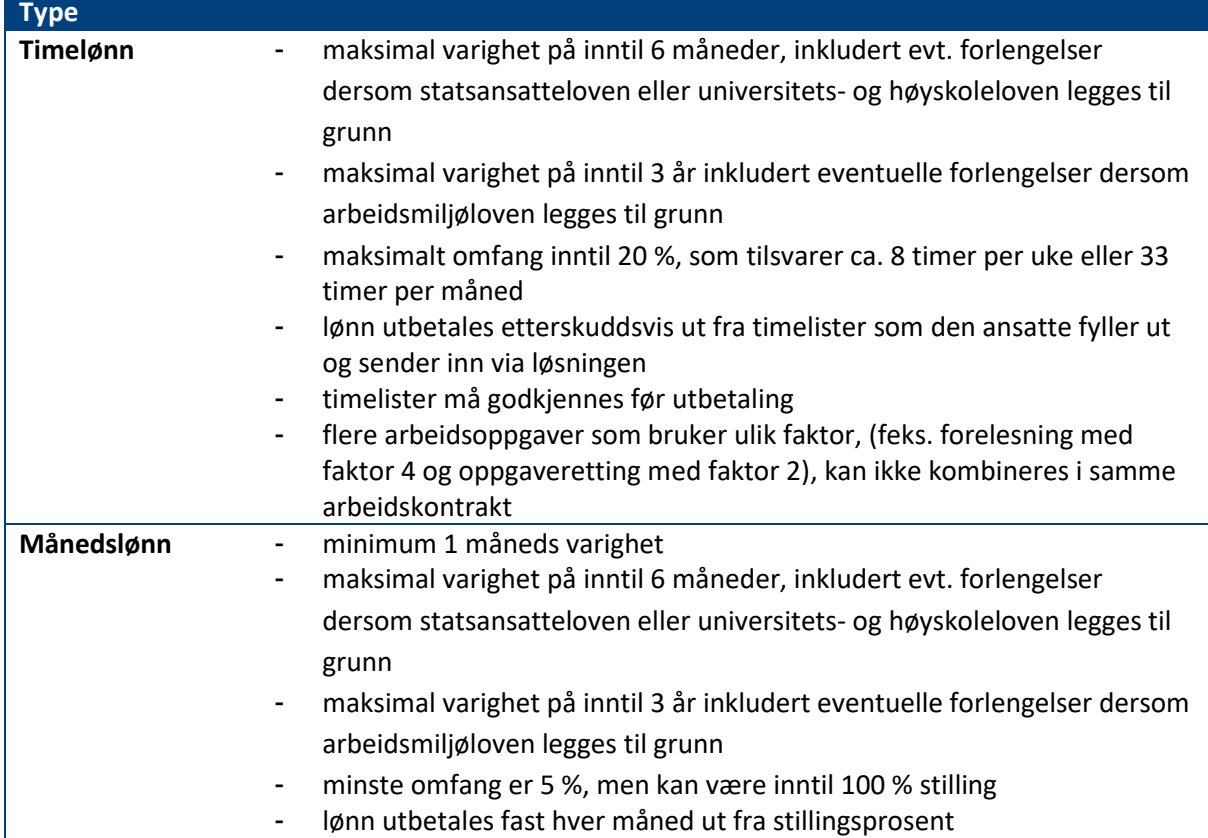

Under er en kort oversikt over begrensningene for timelønns- og månedslønnskontrakter:

NB! Det er i utgangspunktet ikke mulig å bruke DFØ Selvbetjeningsportal til å bestille arbeidskontrakter til personer som allerede har en fast ansettelse eller et vikariat hos UiB.

## <span id="page-3-0"></span>**1.4 Kontraktstyper og kategorier**

Uansett om det skal ansettes med timelønn eller månedslønn, må det velges en *kontraktstype* når bestillingen registreres. Valg av kontraktstype har innvirkning på hvordan arbeidskontrakten opprettes.

Tabellen under viser hvilke kontraktstyper som kan velges i DFØ Selvbetjeningsportal. Behovshaver kontrakt velger én av kontraktstypene ved bestilling.

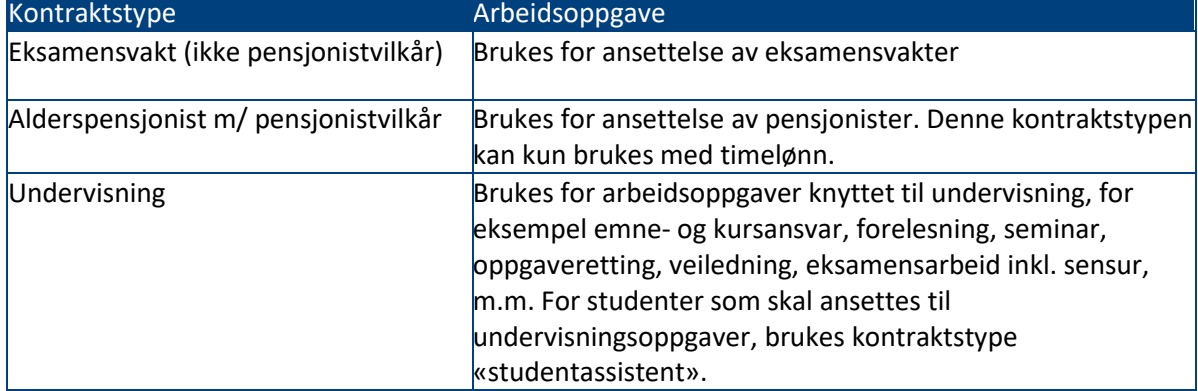

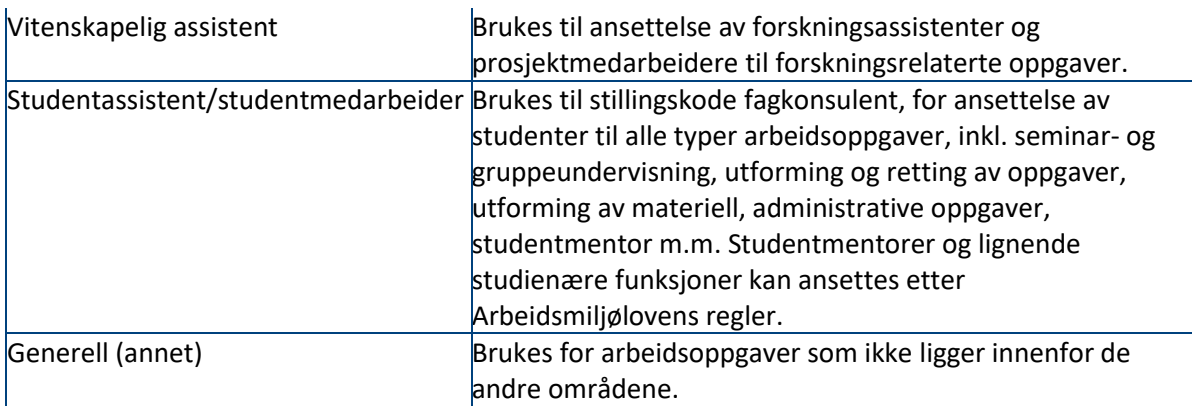

## <span id="page-4-0"></span>2. Bestille kontrakt (*behovshaver kontrakt*)

DFØ har laget en [Brukerveiledning for bestilling av ny arbeidskontrakt i Selvbetjeningsportalen](https://dfo.no/kundesider/lonnstjenester/tilsetting-og-arbeidskontrakt/bestill-ny-arbeidskontrakt-selvbetjeningsportal) (DFØ) som kan være nyttig å se gjennom ved bestilling av kontrakt.

Både timekontrakt og månedskontrakt bestilles av rollen behovshaver kontrakt i DFØ Selvbetjeningsportal. Den som bestiller arbeidskontrakt, må vurdere hvilken *type kontrakt* og *kontraktstype* som skal bestilles, og innhente nødvendig informasjon om den som skal ansettes. Dette gjelder også informasjon om arbeidsforholdet og utførelsen av dette, samt avklare finansiell dekning og hvilket budsjett lønnen skal belastes (kontering).

Før bestillingen lages må følgende vurderinger gjøres:

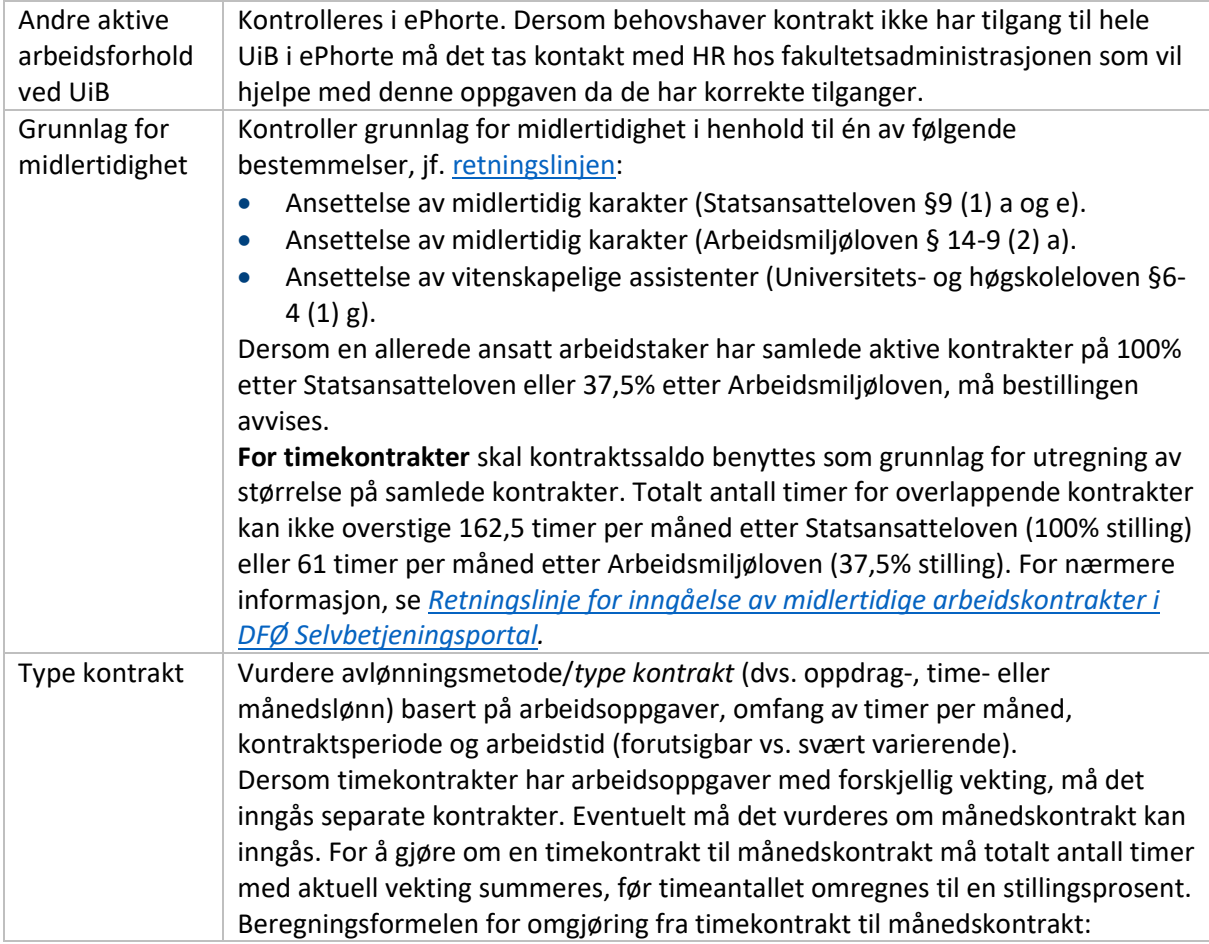

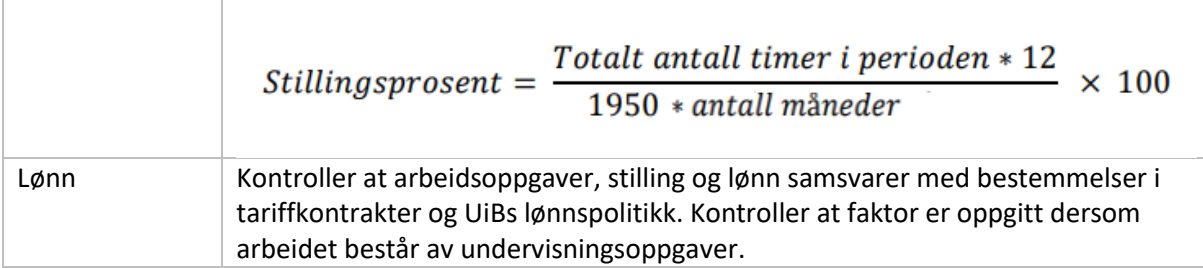

Følgende informasjon trenger behovshaver kontrakt *ikke* å hente inn på forhånd, da det legges inn av arbeidstakeren selv:

- Adresse
- Fødselsnummer eller internasjonal ID
- Bankkontonummer
- Fagforeningstilhørighet

#### <span id="page-5-0"></span>**2.1 Informasjon til bestillingen**

Skjema for bestilling er delt inn i tre trinn: «Hvem», «Kontrakt» og «Merknader». Når behovshaver kontrakt bestiller kontrakt må følgende informasjon fylles ut i hvert trinn:

<span id="page-5-1"></span>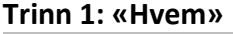

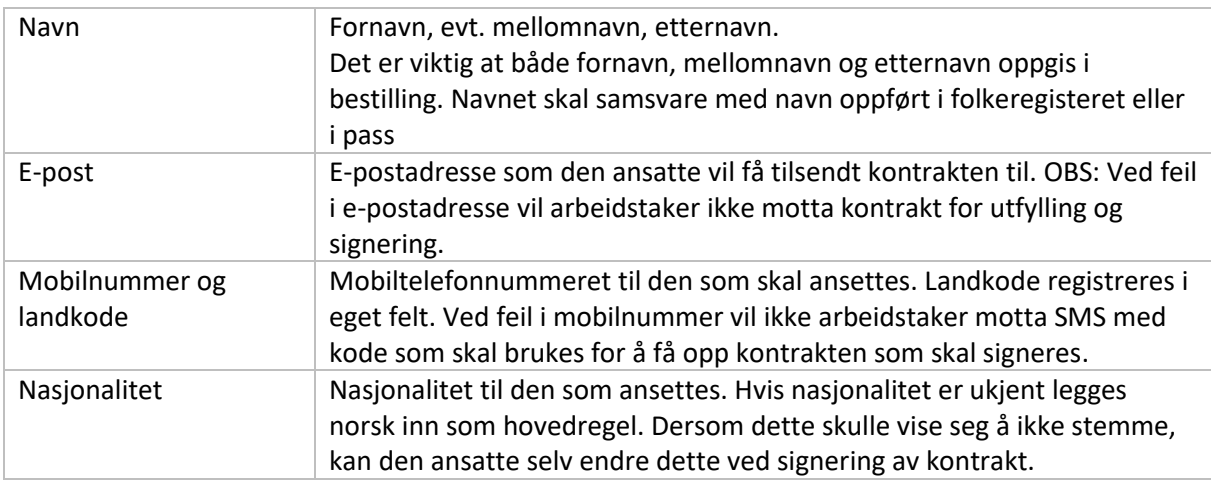

#### <span id="page-5-2"></span>**Trinn 2: «Kontrakt»**

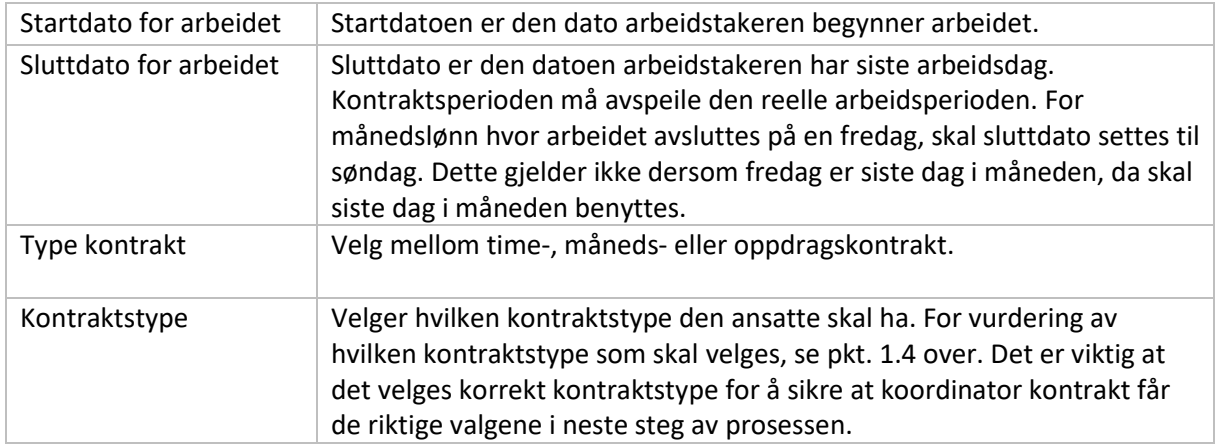

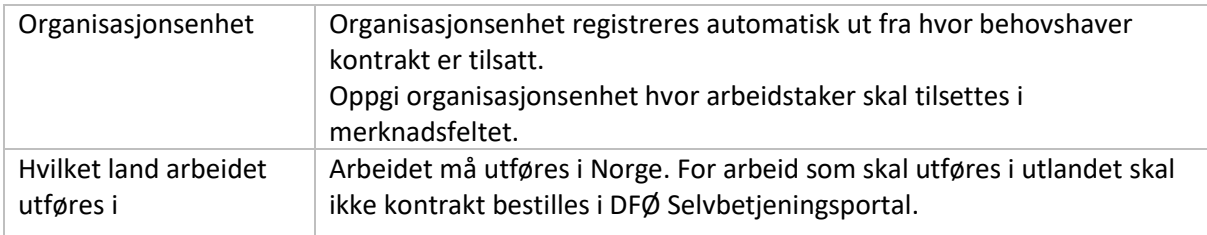

<span id="page-6-0"></span>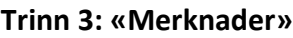

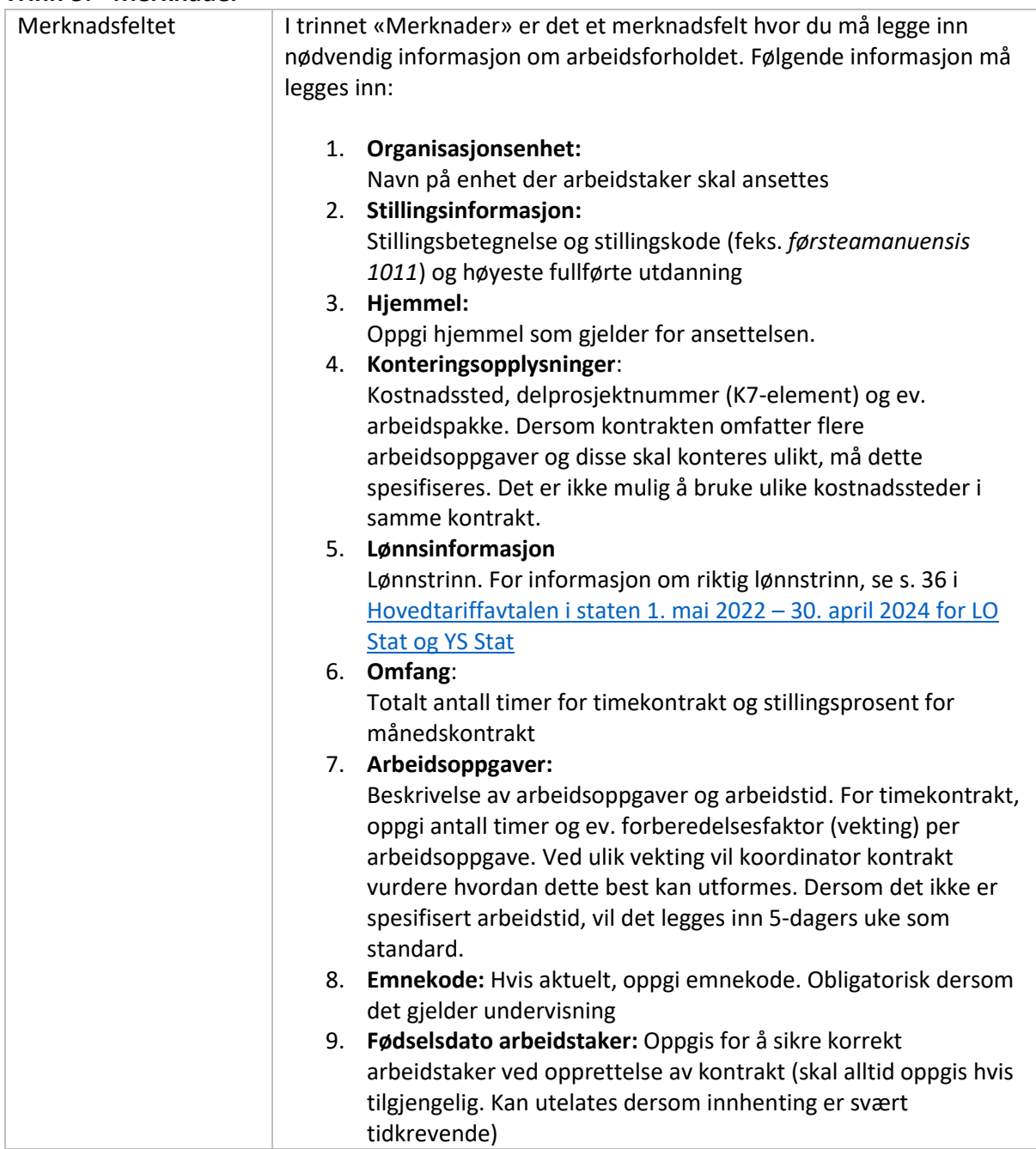

## <span id="page-6-1"></span>**2.2 Mal for merknadsfelt**

Her finner du en mal for informasjonen som må stå i merknadsfeltet. Denne kan du kopiere og lime inn sammen med korrekte opplysninger:

**Organisasjonsenhet:** Enhetsnavn og stedkode

**Stillingsinformasjon:** Stillingskode/stillingsbetegnelse og høyeste fullførte utdanning

**Hjemmel:** Oppgi hjemmel om denne er predefinert

**Konteringsopplysninger**: [Kostnadssted], [delprosjekt], [ev. arbeidspakke]

**Lønnsinformasjon:** Lønnstrinn

**Omfang:** For månedskontrakt: stillingsprosent / for timekontrakt: totalt antall timer

**Arbeidsoppgaver:** Konkret beskrivelse av arbeidet og ev. arbeidsmønster, inkludert antall timer per arbeidsoppgave og ev. forberedelsesfaktor (vekting)

**Emnekode:** [Om aktuelt]

**Fødselsdato arbeidstaker:** xx.xx.xxxx

## <span id="page-7-0"></span>3. Opprette kontrakt (koordinator kontrakt)

DFØ har laget en brukerveiledning [for oppretting eller behandling av kontrakt](https://dfo.no/kundesider/lonnstjenester/tilsetting-og-arbeidskontrakt/opprett-eller-behandle-kontrakt-saksbehandler-kontrakt#:~:text=Du%20oppretter%20kontrakter%20under%20fanen,tidligere%20opprettede%20kontrakter%20til%20venstre) i DFØ

[Selvbetjeningsportal](https://dfo.no/kundesider/lonnstjenester/tilsetting-og-arbeidskontrakt/opprett-eller-behandle-kontrakt-saksbehandler-kontrakt#:~:text=Du%20oppretter%20kontrakter%20under%20fanen,tidligere%20opprettede%20kontrakter%20til%20venstre) som kan være nyttig å se gjennom når en oppretter kontrakt.

#### <span id="page-7-1"></span>**3.1 Kontroll av bestilling**

Når koordinator kontrakt mottar bestilling av arbeidskontrakt*,* skal vedkommende kvalitetssikre bestillingen.

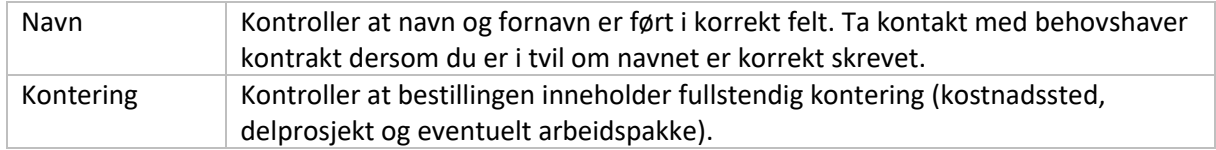

- 1. Dersom bestillingen er komplett, oppretter koordinator kontrakt kontrakten i webløsningen (se instruksjoner under)**.**
- 2. Hvis bestillingen er ufullstendig eller avviker fra retningslinjen, skal koordinator kontrakt kontakte behovshaver for eventuelle justeringer.
- 3. Hvis det er behov for dokumentasjon av endring, kan koordinator kontrakt sende kontrakten i retur til behovshaver med beskrivelse av hva som må justeres

## <span id="page-7-2"></span>**3.2 Opprette kontrakt**

Når *koordinator kontrakt* oppretter kontrakt, skal vedkommende først trykke på *søk*-knappen for å kontrollere om arbeidstakeren allerede finnes i SAP. Dersom personen fremkommer i listen, skal denne velges. Da hentes personopplysninger som er registrert i SAP automatisk. Dersom arbeidstakeren ikke finnes i SAP, må det velges ny ansatt og koordinator kontrakt må registrere informasjon fra bestillingen.

Skjema for opprettelse av kontrakt er delt inn i fire steg for månedskontrakt, og fem steg for timekontrakt.

#### <span id="page-7-3"></span>**Trinn 1: «Hvem»**

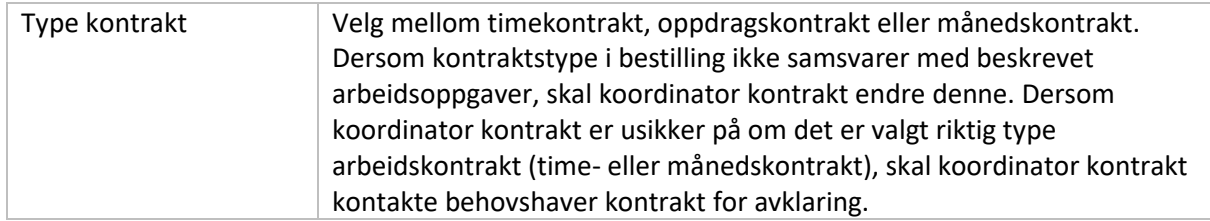

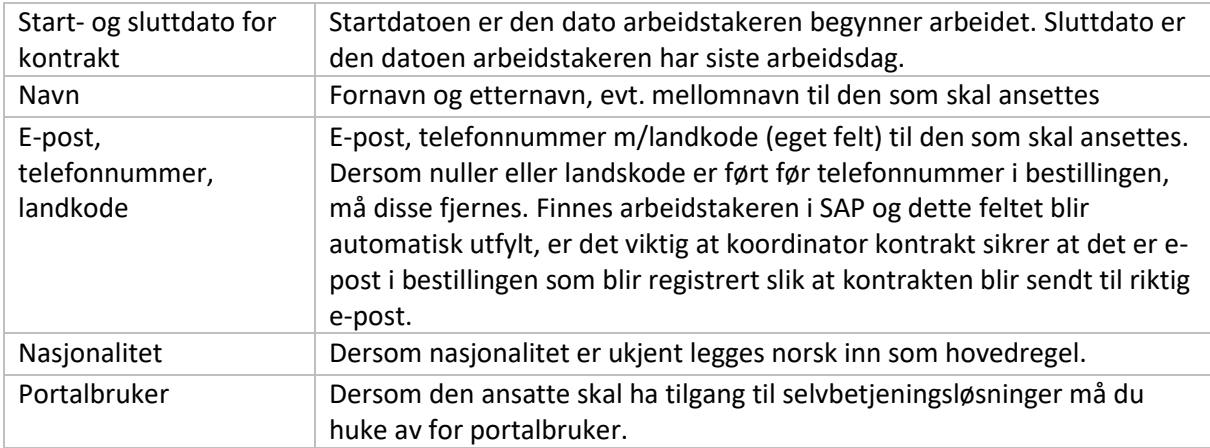

Hvis det allerede er ansatte som er registrert i SAP med de kriteriene som er lagt inn vil de aktuelle ansatte komme frem i en søkeliste. Velg den aktuelle ansatte ved å trykke på navnet. Da fylles informasjonen fra SAP inn i feltene.

Dersom det finnes en overlappende kontrakt er det viktig å vurdere hvilken stilling som skal være hovedarbeidsforhold.

| Felt                    | Månedskontrakt                     | Timekontrakt                      |
|-------------------------|------------------------------------|-----------------------------------|
| Kontraktstype           | Velg riktig kontraktstype i        | Velg riktig kontraktstype i       |
|                         | nedtrekksmeny.                     | nedtrekksmeny.                    |
| Arbeidsoppgave          | Fritekstfelt hvor                  |                                   |
|                         | arbeidsoppgavene kan skrives inn   |                                   |
| Emnekode                | Hvis du velger kontraktstype       |                                   |
|                         | «Undervisning» kommer feltet       |                                   |
|                         | «Emnekode» fram. Dette er et       |                                   |
|                         | skrivefelt hvor emnekoden skrives  |                                   |
|                         | inn.                               |                                   |
| Hjemmel for midlertidig | Koordinator kontrakt registrerer   | Koordinator kontrakt registrerer  |
| tilsetting              | hjemmel basert på bestilling.      | hjemmel basert på bestilling.     |
|                         | Registrer riktig lovhjemmel fra    | Registrer riktig lovhjemmel fra   |
|                         | nedtrekksmeny:                     | nedtrekksmeny:                    |
|                         | S9-1aMidlkar (brukes               | S9-1aMidlkar (brukes også         |
|                         | også for uforutsett                | for uforutsett behov jf S         |
|                         | behov jf S §9-1e)                  | $§9-1e)$                          |
|                         | A14.9-2aMidlka                     | A14.9-2aMidlka                    |
|                         | UH6-4.1gVitass                     | UH6-4.1gVitass                    |
| Organisasjonsenhet,     | Velg riktig organisasjonsenhet og  | Velg riktig organisasjonsenhet og |
| geografisk arbeidssted, | stilling som den ansatte skal      | stilling som den ansatte skal     |
| stilling og yrkeskode   | ansettes i. Dersom det finnes en   | ansettes i. Dersom det finnes en  |
|                         | ledig stilling i den oppgitte      | ledig stilling i den oppgitte     |
|                         | organisasjonsenheten med           | organisasjonsenheten med korrekt  |
|                         | korrekt stilling- og yrkeskode, må | stilling- og yrkeskode, må denne  |
|                         | denne benyttes.                    | benyttes.                         |
|                         | Ny stilling skal kun opprettes i   | Ny stilling skal kun opprettes i  |
|                         | løsningen dersom det ikke finnes   | løsningen dersom det ikke finnes  |
|                         | en slik ledig stilling.            | en slik ledig stilling.           |

<span id="page-8-0"></span>**Trinn 2: «Kontrakt»**

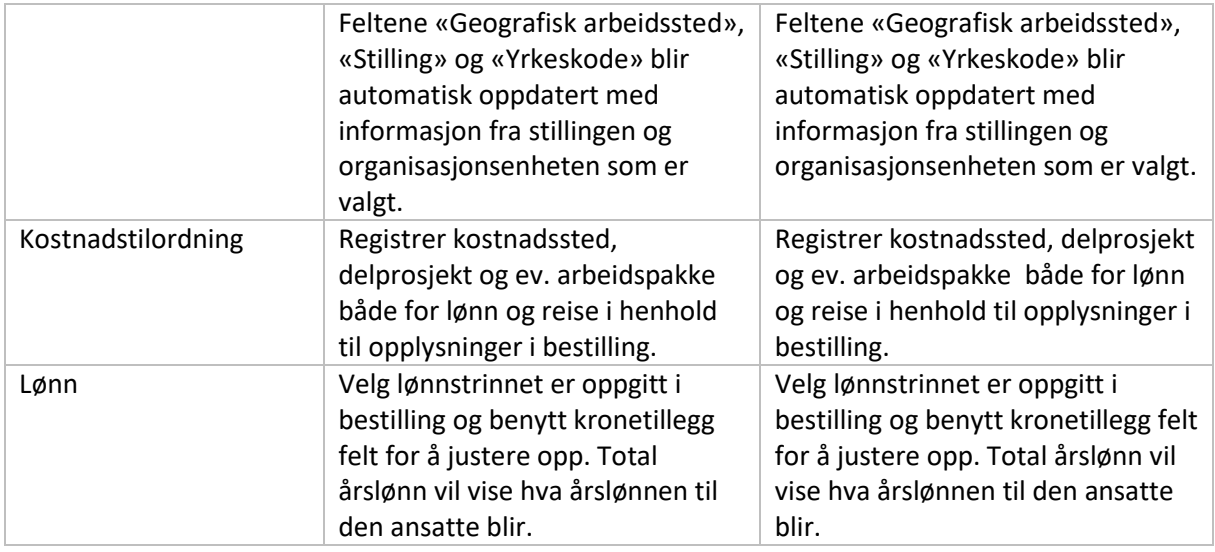

#### <span id="page-9-0"></span>**Trinn 3: «Arbeidsoppgaver» - kun for timekontrakter**

I dette trinnet skal du registrere arbeidsoppgaver for timekontrakter og den økonomiske rammen for kontrakten. Det er ingen begrensning på hvor mange arbeidsoppgaver som kan legges inn, men du må registrere minst én.

For å opprette, trykk på knappen «+ Legg til arbeidsoppgave».

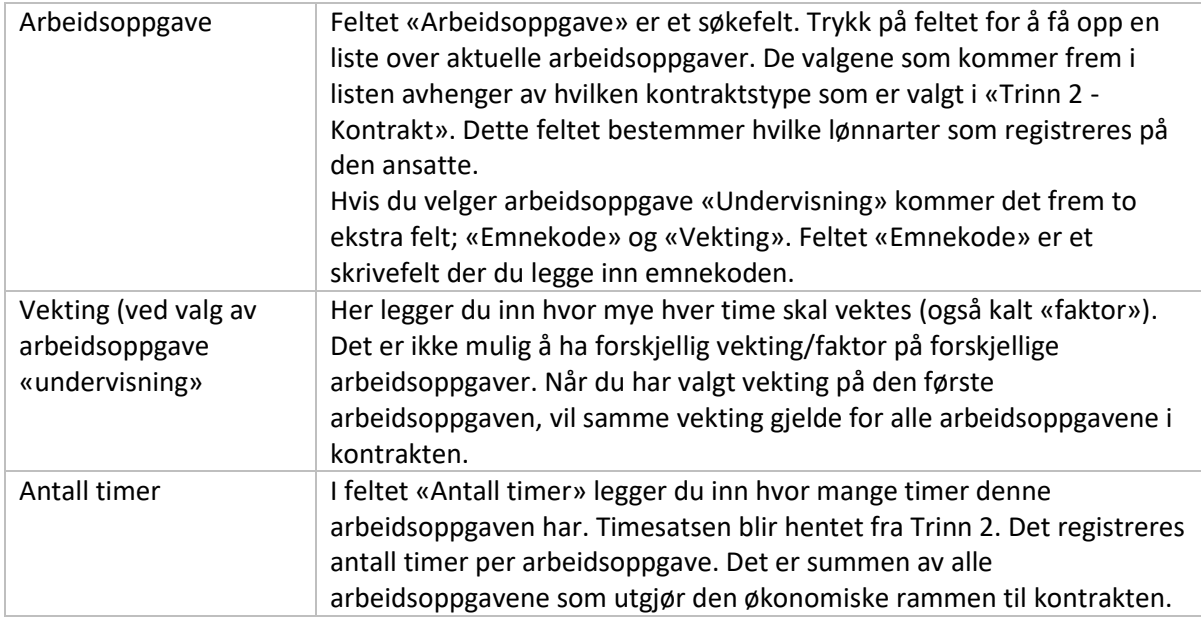

#### <span id="page-9-1"></span>**Trinn 3/4 (mnd/time): «Vedlegg» - Fritekst i kontrakten**

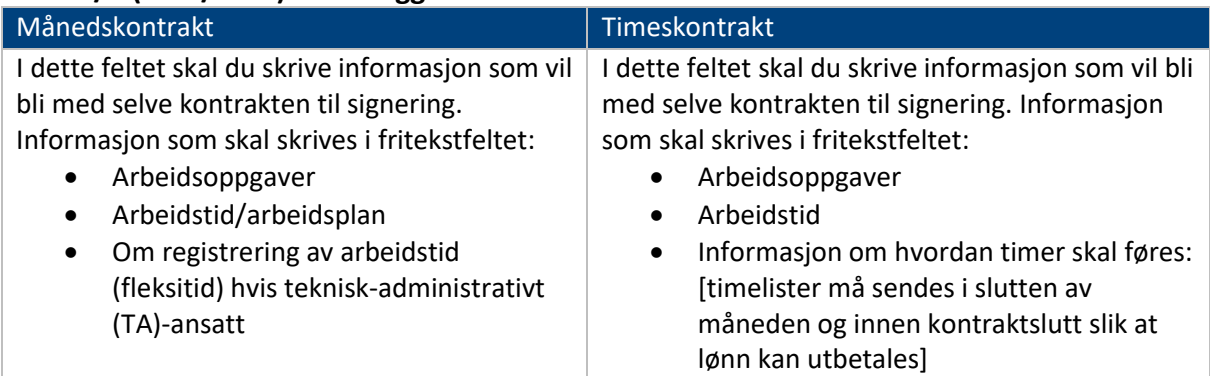

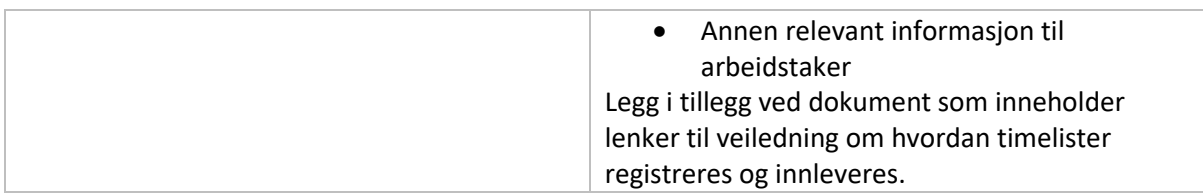

#### <span id="page-10-0"></span>**Trinn 4/5 (mnd/time): «Merknader»**

Når kontrakten er opprettet, sender koordinator kontrakt kontrakten videre til kostnadsgodkjenner. Merknadsfeltet i tillegg til informasjon fra bestillingen inneholde informasjon om hvem som er behovshaver kontrakt, slik at kostnadsgodkjenner kan kontrollere at kontrakten er bestilt av en som har bestillingsfullmakt på den aktuelle enheten.

#### <span id="page-10-1"></span>**3.3 Informasjon til arbeidstaker som sendes utenfor løsningen**

Ved første kontrakt i semesteret skal koordinator kontrakt sende en e-post til arbeidstakeren med informasjon om signeringsprosessen og annen relevant informasjon.

## <span id="page-10-2"></span>4. Godkjenne kontrakt (*kostnadsgodkjenner*)

Når koordinator kontrakt har sendt arbeidskontrakten videre til godkjenning, mottar kostnadsgodkjenner kontrakten til kvalitetskontroll og endelig godkjenning. Kostnadsgodkjenner må kontrollere følgende:

- at den som har bestilt arbeidskontrakten har bestillingsmyndighet for enheten
- at konteringsopplysninger er korrekte
- at det er økonomisk dekning til ansettelsen

## <span id="page-10-3"></span>**4.1 Godkjenne kontrakt**

Når kostnadsgodkjenner godkjenner arbeidskontrakten, sender DFØ automatisk ut en e-post til arbeidstakeren med lenke til elektronisk kontrakt.

#### <span id="page-10-4"></span>**4.2 Avvise kontrakt**

Hvis det er feil eller mangler i arbeidskontrakten, må kostnadsgodkjenner avvise og oppgi i merknadsfeltet hva som må korrigeres.

## <span id="page-10-5"></span>5. Signere kontrakt

Den som skal signere arbeidskontrakten mottar en e-post fra DFØ med en lenke. Når den ansatte klikker på lenken kommer hen til en innloggingsside. DFØ har laget en [Instruksjonsvideo om hvordan](https://www.youtube.com/watch?v=C_NHWYo-IO0)  signere kontrakt [som kan være nyttig å se til når en skal signere kontrakten.](https://www.youtube.com/watch?v=C_NHWYo-IO0)

Dersom arbeidstaker får problemer med å signere kontrakten kan vedkommende kontakte [post.toa@uib.no.](mailto:post@toa.uib.no) Det er viktig å opplyse om hvilket fakultet arbeidet gjelder for.

## <span id="page-10-6"></span>6. Utbetale kontrakt

#### <span id="page-10-7"></span>**6.1 Månedskontrakter**

Lønn blir utbetalt månedlig (den 12. i måneden) frem til sluttdato for kontrakten inntreffer. Den månedlige utbetalingen er basert på stillingsprosent og årslønn som er registrert på kontrakten. Månedskontrakter postert i SAP innenfor frister for hovedkjøring vil bli utbetalt i samme måned startdato gjelder. Kontrakter postert etter hovedkjøring vil bli utbetalt i følgende måned.

## <span id="page-11-0"></span>**6.2 Timekontrakter**

#### <span id="page-11-1"></span>**6.2.1 Timeføring**

For å få utbetalt lønn på timekontrakt må den ansatte sende inn timeliste.

Arbeidstakeren fører selv timer i DFØ-appen eller DFØs Selvbetjeningsportal ved å velge timekontrakten som timene skal føres på. Se [brukerveiledning for timeføring i DFØs løsning.](https://dfo.no/kundesider/lonnstjenester/tilsetting-og-arbeidskontrakt/utbetaling-av-timekontrakt-deg-som-er-timelonnet-dfo-app)

I tilfeller der ansatt har overlappende timekontrakter som det skal føres timer på for samme periode, må ansatt føre timer i hver kontrakt for seg.

Den ansatte kan registrere timer løpende ved å lagre mellom hver registrering. Det er først når timelisten sendes til godkjenning at ansatt ikke vil kunne foreta endringer. Det kan kun sendes én timeliste per måned per kontrakt. Derfor er det viktig at alle timene for aktuell måned er registrert før skjemaet sendes. **Frist** for innsending av timelister er siste dag i måneden.

Merk: Den ansatte mister tilgangen til selvbetjeningsportalen og DFØ app ved sluttdato for kontrakt, med mindre vedkommende har en annen aktiv kontrakt. Det er derfor viktig at timelistene er ferdig registrert og sendt inn senest siste arbeidsdag for timekontrakten.

#### <span id="page-11-2"></span>**6.2.2. Kontroll og godkjenning av timelister**

Koordinator kontrakt mottar timelister i selvbetjeningsportalen og kontrollerer at timer er ført i henhold til kontrakt og relevant regelverk. Antall timer skal kontrolleres opp mot bestemmelser i [arbeidsmiljøloven kapittel 10](https://lovdata.no/dokument/NL/lov/2005-06-17-62#KAPITTEL_11) som regulerer arbeidstid.

Om timelistene er korrekte blir timene godkjent. Ved avvik eller feil i timelistene sender koordinator kontrakt timelisten i retur til den ansatte for korrigering, med kommentar om årsak og hva som må rettes opp.

Timelister skal ikke godkjennes av den som har bestilt timekontrakten. Det vil bli foretatt stikkprøvekontroller. Behovshaver kontrakt kan i disse tilfellene bli kontaktet for å få bekreftet den aktuelle listen som er plukket ut til kontroll.

For å få utbetalt lønn i påfølgende måned må timelister være godkjent og postert innen DFØ sin registrerings- og godkjenningsfrist for hovedlønn.

#### <span id="page-11-3"></span>**6.3 Lønnslipp**

Lønnslipp blir tilgjengelig [i DFØ-appen](https://dfo.no/kundesider/lonn/dfo-app) og i DFØ Selvbetjeningsportal så lenge personen har et aktivt ansettelsesforhold.

## <span id="page-11-4"></span>7. Avvikshåndtering og feil

#### <span id="page-11-5"></span>**7.1 Feil i bestilling**

Følgende tabell viser hvordan feil i bestilling håndteres.

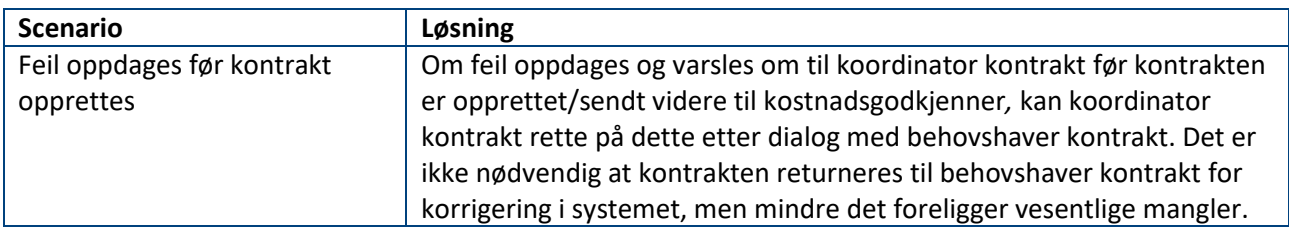

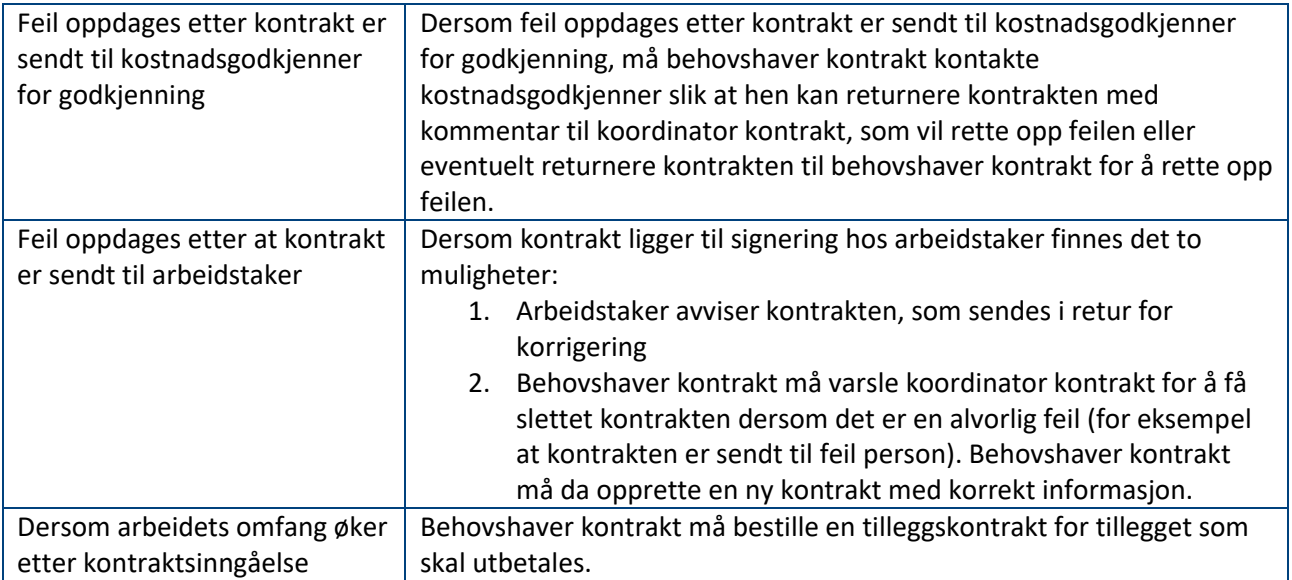